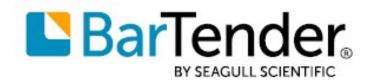

# **History Explorer**

VIEWING AND EXPORTING LOGGED PRINT JOB INFORMATION

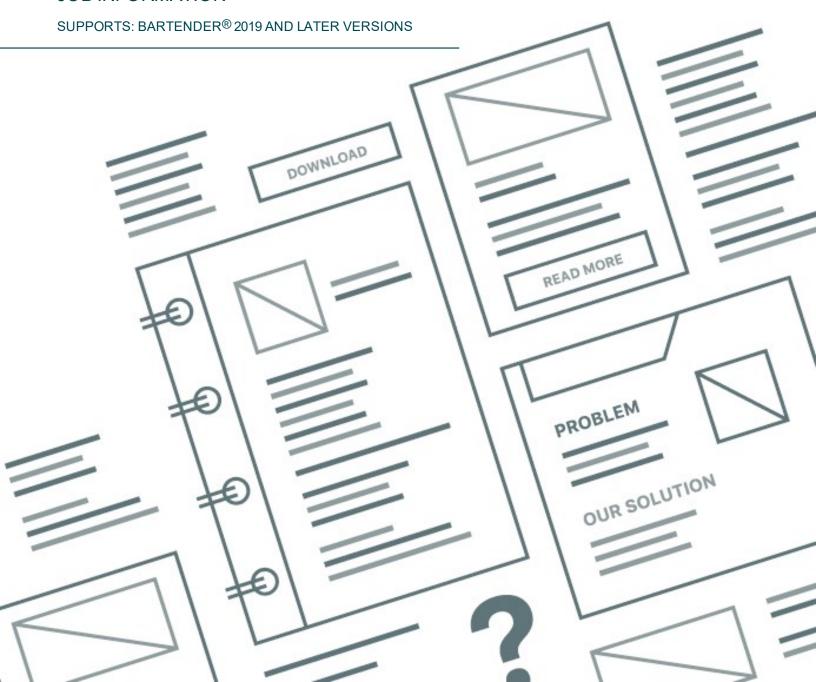

## **Contents**

| Overview                                                                           | 3  |
|------------------------------------------------------------------------------------|----|
| Logging Information to the System Database                                         | 4  |
| Logging Print Job Information                                                      | 4  |
| Logging Application Messages                                                       | 4  |
| Logging Security Permission Checks                                                 | 5  |
| Logging Printer Inventory Events, Print Jobs and Printer Events in Printer Maestro | 7  |
| Using History Explorer                                                             | 8  |
| History Explorer Views                                                             | 8  |
| BarTender Suite: Messages                                                          | 8  |
| BarTender: Print Jobs                                                              | 8  |
| Printer Maestro: Print Jobs                                                        | 9  |
| Printer Maestro: Printer Events                                                    | 10 |
| Printer Maestro: Inventory Events                                                  | 10 |
| Security: Permission Checks                                                        | 10 |
| Configuring the Interface                                                          | 11 |
| Columns                                                                            | 11 |
| Panes                                                                              | 11 |
| Searching and Filtering                                                            | 13 |
| Reprinting Print Jobs                                                              | 14 |
| Reprint Items Dialog                                                               | 14 |
| Reprinting an Entire Print Job                                                     | 15 |
| Reprinting Specific Items                                                          | 15 |
| Using the Selected Print Job Details Pane to reprint one or more items             | 15 |
| Using the Printed Item Preview Pane to reprint one item                            | 16 |
| Printing a Print Job Overview Report                                               | 16 |
| Creating Reports                                                                   | 17 |
| Configuring a Report                                                               |    |
| Printing a Report                                                                  | 17 |
| Exporting a Report                                                                 | 17 |
| Emailing a Report                                                                  | 18 |
| Related Documentation                                                              | 19 |

### **Overview**

Many applications in the BarTender Suite store important application-specific information in the BarTender System Database. For example, in BarTender Designer, you can save detailed information about your print jobs or log application messages that you encounter. In Administration Console, you can log security information about who accesses a particular application and when. And in Printer Maestro, you can track printer inventory levels. This information, and more, is stored in the BarTender System Database.

History Explorer makes it easy to view and monitor all of this information. You can also generate and print reports of any data in the BarTender System Database.

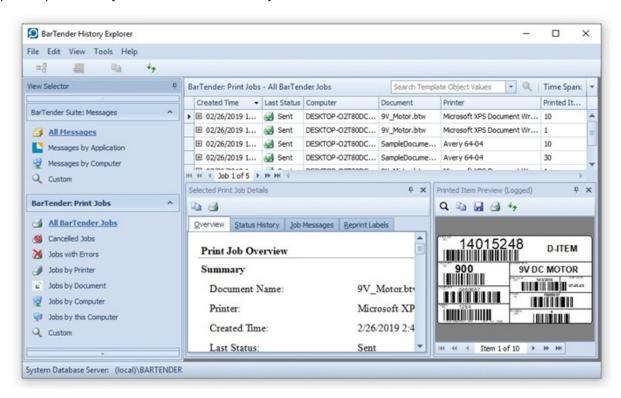

History Explorer is available in all editions of BarTender. The Enterprise edition supports History Explorer with no restrictions. The Automation edition supports the logging of up to seven days of data and unlimited reprinting of documents from the logged print jobs. The other editions support the logging of up to seven days of data, and reprinted documents from the logged print jobs are printed in demonstration mode with a watermark.

### **Logging Information to the System Database**

History Explorer displays information that is saved to the BarTender System Database. To view the information, you must first specify that the information is logged to the database.

For more information about how to configure the BarTender System Database, refer to the <u>Setting</u> Up the BarTender System Database topic in the BarTender help system.

### **Logging Print Job Information**

History Explorer can reprint one, more than one, or all of the items in a BarTender print job based on the print job information that is stored in the BarTender System Database. To use this reprint functionality, you must specify that print job information is logged to the BarTender System Database. To do this, follow these steps:

- 1. In Administration Console, expand the **System Database** node in the left navigation pane if it is not already expanded, and then click **Print Job Logging**.
- 2. On the Print Job Logging page, click to select the Log print job information check box.
- 3. In the **Reprint** area, click to select the reprint logging options that you want.
- 4. In the Images of Printed Items area, optionally click to select the Include image of the printed item(s) check box, and then configure the items to include and the image settings. When you do this, History Explorer can access an image of the print jobs that you specify in the Items list. Be aware that this option uses a significant amount of space in the BarTender System Database and can require more time to run BarTender print jobs.
- 5. Click **Apply** to apply your settings, or click **OK** to apply your settings and close Administration Console.

For more information, refer to the Print Job Logging Page topic in the BarTender help system.

### **Logging Application Messages**

History Explorer can display a list of the messages that are generated by certain applications in the BarTender Suite. To log these messages to the BarTender System Database, follow these steps:

- 1. In BarTender, click **Log Setup** on the **Administer** menu. The **Log Setup** dialog opens.
- 2. Click to select the Log messages to System Database check box.
- 3. In the Severity Level list, select the severity level of the messages that you want to be logged (errors, warnings, and/or information). To specify individual messages that you want to be logged, select Custom, click Select, and then click to select the messages that you want. For more information, refer to the Select Messages Dialog topic in the BarTender help system.

4. Click OK.

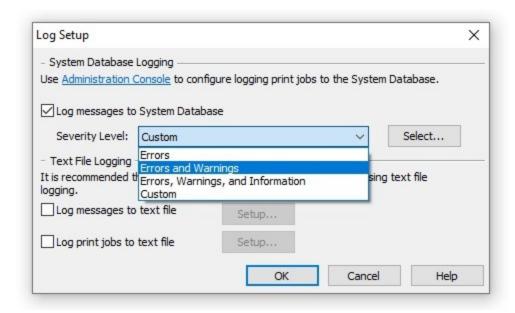

The message severity levels have the following meanings:

- Errors prevent you from printing an item or from using an application in the BarTender Suite.
- Warnings indicate events that may affect how an item is printed or how an application behaves, but these events are not serious enough to cause a print job to fail or an application to stop working.
- **Information** messages have no effect on the output of a print job or on the behavior of an application.

### **Logging Security Permission Checks**

Every time that a user tries to perform a protected action in any BarTender application, BarTender can log the permission check. These checks can include allowed actions, electronic signatures, logon overrides or encryption keys. History Explorer can display these permission checks if the following conditions are true:

- You have set up security for your computer.
- You have configured some security permissions.
- You have enabled security logging.

For more information about how to configure security permissions, refer to the <u>Security</u> book of the BarTender help system and the <u>BarTender System Security</u> technical document:

https://www.seagullscientific.com/resources/white-papers/

To set up security logging, follow these steps:

- 1. Open Administration Console.
- 2. Expand the Security node, and then click Logging.

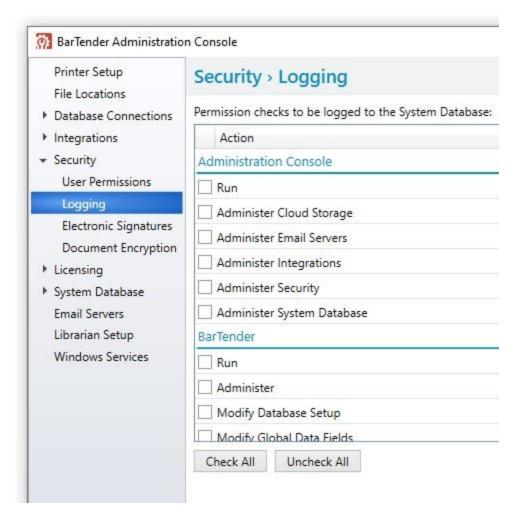

- 3. Scroll through the **Action** list to find the actions that you want, and then click to select the check box for the permission checks that you want to be logged to the BarTender System Database.
- 4. Click **Apply** to save your changes. Alternatively, click **OK** to save your changes and close Administration Console.

### Logging Printer Inventory Events, Print Jobs and Printer Events in Printer Maestro

When you configure event logging in Printer Maestro, History Explorer can display the printer inventory events, print jobs and printer events that Printer Maestro logs. To do this, follow these steps:

- 1. Open Printer Maestro.
- 2. On the Administer menu, click Events Setup. The Events Setup dialog opens.

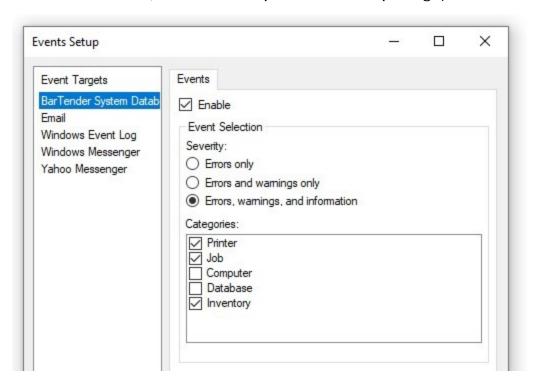

- 3. In the left navigation pane, select BarTender System Database.
- 4. On the **Events** tab, click to select the **Enable** check box.
- 5. Under **Event Selection**, select the messages that you want to be logged.
- 6. Under Categories, click to select the Printer, Job and Inventory check boxes.
- 7. Click **OK** to close the **Events Setup** dialog.

For more information, refer to the Events Setup Dialog topic in the BarTender help system.

### **Using History Explorer**

### **History Explorer Views**

You can configure History Explorer to display different types of information according to the view that you select in the View Selector pane. Several views are available, depending on the applications for which you enabled logging.

### **BarTender Suite: Messages**

When you select one of the filtering options in the **BarTender Suite: Messages** view, History Explorer displays a list of messages that are stored in the BarTender System Database, which come from all applications in the BarTender Suite for which message logging is enabled.

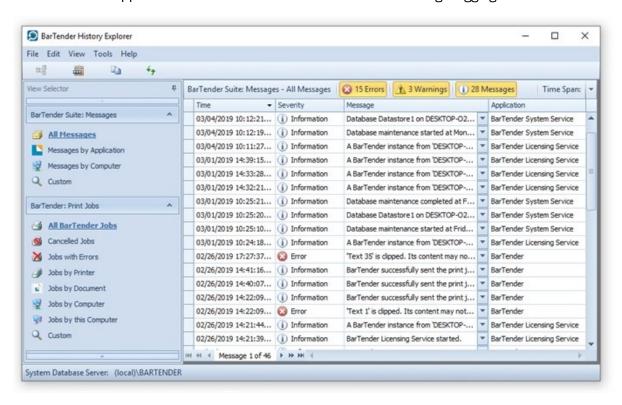

#### **BarTender: Print Jobs**

The **BarTender: Print Jobs** view displays all the jobs that you printed by using BarTender. By default, they are listed chronologically in the order in which they were printed. Click a job to view detailed print information, images of your items and status history.

To reprint any job, right-click it, and then click Reprint.

To view more detailed information about a particular print job, click  $\blacksquare$  to expand it. Click  $\blacksquare$  to collapse the print job details.

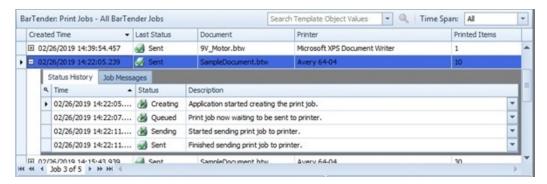

### **Printer Maestro: Print Jobs**

The **Printer Maestro: Print Jobs** view displays information about all print jobs that were sent from any application on your computer, not only BarTender jobs, as long as you are connected to the Printer Maestro service.

Click to view a detailed status history for a selected print job.

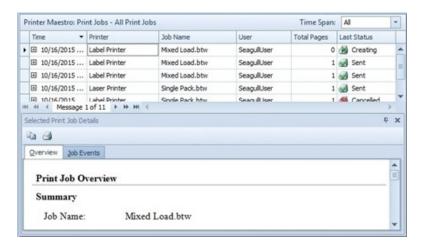

#### **Printer Maestro: Printer Events**

When the Printer Maestro service detects a printer event, it stores the event as a field in its database. You can use the **Printer Maestro: Printer Events** view to sort these events by printer so that you can monitor the printers that are installed on your computer.

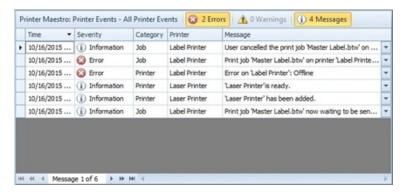

### **Printer Maestro: Inventory Events**

You can use Printer Maestro to track printer inventory, such as printer stock, ink and toner, or hardware parts. When one of these tracked inventory levels changes status, you can view the events by using the **Printer Maestro: Inventory Events** view.

### **Security: Permission Checks**

The **Security: Permission Checks** view displays the security permission checks that are made by applications in the BarTender Suite. These checks can include allowed actions, electronic signatures, logon overrides or encryption keys.

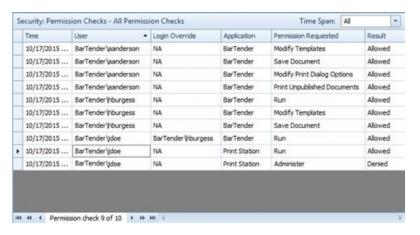

### **Configuring the Interface**

As with most of the other applications in the BarTender Suite, you can configure the layout of History Explorer by sorting, adding, removing and resizing columns and panes.

#### **Columns**

You can sort, group and configure columns in the interface by using one or more of the following methods:

- To sort columns by ascending order (A-Z, 0-9), click . Click to sort in descending order (Z-A, 9-0).
- To reposition a column, drag the column header to the left or right.
- To add a column, right-click any column header to display the list of available columns, and then click to select the column that you want to add.
- To remove a column, right-click any column header to display the list of available columns, and then click to clear the column that you want.
- To resize a column, point to the column header until the resizing cursor (⇐⇒) appears, and then drag the column to change its width.
- To group the information by a specific column, use one of the following methods:
  - Right-click a column header, and then click Group By This Column.
  - Right-click a column header, click **Show Group By Box**, and then drag the column header to the box.

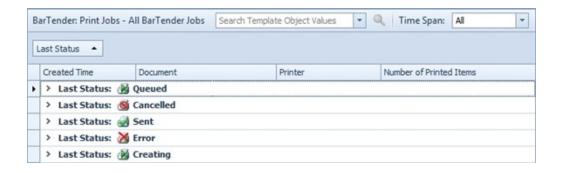

#### **Panes**

You can resize, move, float, remove, or hide panes by using one or more of the following methods:

- To resize panes, point to the side, top, or bottom of the pane. When you see the resizing cursor ( + or + ), drag the pane to change its width or height.
- To move a pane so that it is docked to a different location, drag the pane name to the location that you want, and then point to a docking arrow (for example: ) to place the pane.

- To float a pane, drag a pane out of its current position, but do not point to a docking arrow. When you do this, you can move the pane completely out of the History Explorer window to view it separately. To re-dock a floating pane, drag it back to the History Explorer window, and then point to a docking arrow.
- To remove a pane, click at the upper-right corner of a pane to remove it from the History Explorer window. You can also choose which panes to display by using the History Explorer View menu. You can restore the interface to its original configuration at any time by clicking Restore Default View on the View menu.
- To hide a pane, click the auto-hide icon (‡) at the upper-right corner of a pane to move it to a tab at the bottom of the History Explorer window. Point to the tab to view the pane. To show the pane again, point to the tab to display the pane, and then click the dock icon (‡) at the upper-right corner.

### Searching and Filtering

History Explorer offers the following methods to search for and filter data:

• The **BarTender: Print Jobs** view provides a search field that you can use to search every object in every print job within the specified time frame for the specified text.

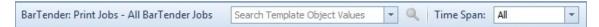

 All History Explorer views include a navigation bar that you can use to browse through the entries in the current view.

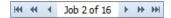

You can use one of the built-in filter tools to help narrow down the results that appear. Each
view contains commonly used filters as sub-categories in the View Selector pane. If these
don't meet your filtering needs, you can set up custom filtering criteria by using the Custom
view.

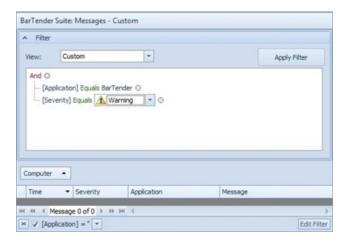

- All History Explorer views (except custom views) include the following filtering tools:
  - Time Span: Specifies a time span to filter by.

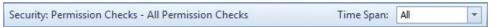

Filter editor 

: Opens a dialog box that provides a search field and other options that
you can use to filter the data by custom values.

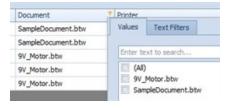

For more information about how to filter data, refer to the <u>Filtering Data</u> topic of the BarTender help system.

### **Reprinting Print Jobs**

### Reprint Items Dialog

No matter where a print job originated from, History Explorer can redirect any reprint job to any computer or printer on the network. Use the **Reprint Items** dialog, which appears whenever you reprint items from History Explorer, to change the computer where you want the print job to originate from or to change the printer so that you don't have to recreate the original hardware and software configuration. Even if you want to change to a completely different brand of printer that uses a different printer language, you can reprint items from past print jobs

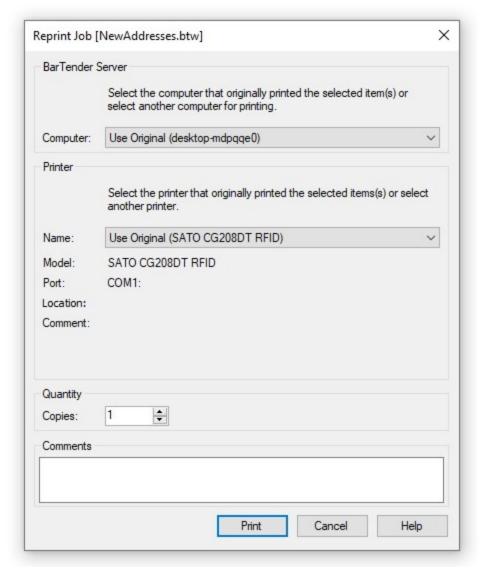

The Comments field is supported in BarTender 2021 and later versions.

### Reprinting an Entire Print Job

To reprint an entire print job, locate the job in the **BarTender: Print Jobs** pane. Right-click the print job, and then click **Reprint**.

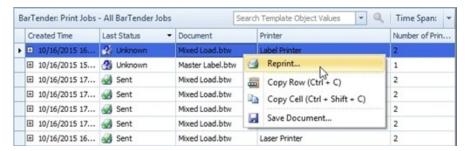

### **Reprinting Specific Items**

To reprint only specific parts of a print job, specify the exact items that you want to reprint. To do this, use one of the following methods.

### Using the Selected Print Job Details Pane to reprint one or more items

1. In the **Selected Print Job Details** pane, click the **Reprint Labels** tab, and then click to select the check boxes in the **Reprint** column for the items that you want to reprint.

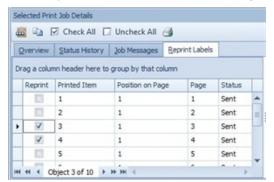

2. Click Reprint 3.

Alternatively, to reprint only one item, right-click it, and then click **Reprint Item**.

### Using the Printed Item Preview Pane to reprint one item

You can reprint a single item by using the **Printed Item Preview** pane. To do this, select an item in the **Selected Print Job Details** pane to display a preview image of that item in the **Printed Item Preview** pane. Then, click the **Reprint** icon **3**. Alternatively, right-click the image, and then click **Reprint Item**.

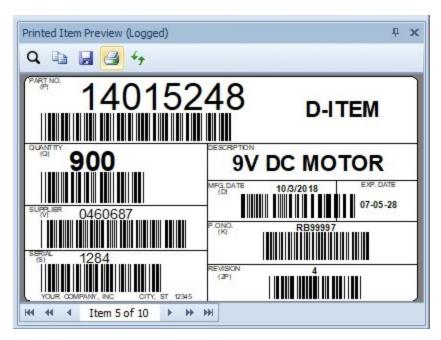

### **Printing a Print Job Overview Report**

To print a detailed overview report of the selected print job, click the **Overview** tab of the **Selected Print Job Details** pane, and then click **Print** to open the **Preview** dialog, which displays a preview of the report document. In this dialog, you can configure the report to have a header or footer, print the report, save it to a file or email it by using your default email application.

### **Creating Reports**

You can create reports of print jobs and security checks for any view in the History Explorer **View Selector** pane. For example, you can print a report that shows all BarTender print jobs, jobs by computer or jobs by document. This is a good way to pass along print history information to managers and other teams and departments.

To create a report of the current view, click **Export View** on the **File** menu.

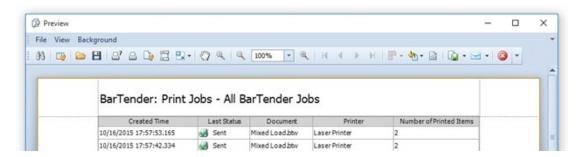

After you create the report, you can configure, print, export or email it from the **Preview** window.

### **Configuring a Report**

You can use the toolbar options in **Preview** window to configure your report with the display settings and printer settings that you want. For example, you can add a header and footer, add a watermark, change the background color, or change the page margins and orientation. To access advanced customization settings, click the **Customize** icon on the toolbar.

### **Printing a Report**

To open the **Print** dialog so that you can modify the settings before you print, click **Print** on the **Preview** window's toolbar. To print the report without opening the **Print** dialog, click the **Quick Print** icon .

### **Exporting a Report**

You can export the report in many different formats and to any location on your computer or network. This process saves a copy of the report that you can access later.

To export a report, follow these steps:

- On the File menu of the Preview window, point to Export Document, and then click the file format that you want.
   An Export Options dialog opens that is specific to that format.
- 2. Configure the format options that you want, and then

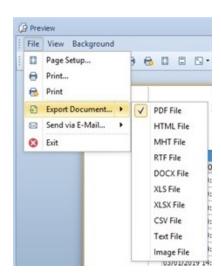

click **OK**. The **Save As** dialog opens.

3. Browse to the location to which you want to export the file, and then click **Save**.

### **Emailing a Report**

You can email the report in many different formats. To do this, follow these steps:

- 1. On the **File** menu of the **Preview** window, point to **Send via E-Mail**, and then click the file format that you want. An **Export Options** dialog opens that is specific to that format.
- 2. Configure the format options that you want, and then click OK. The Save As dialog opens.
- 3. Click **Save**. Your email client opens with the file already attached.

### **Related Documentation**

### **Technical Documents**

- BarTender System Security
- · Reprint Console
- · Printer Maestro

To view and download technical documents, visit:

https://www.seagullscientific.com/resources/white-papers/

### **User Guides**

 Getting Started with BarTender https://support.seagullscientific.com/hc/categories/200267887

### **BarTender Help System**

- History Explorer
- Logging Application Messages
- Logging Permission Checks

### **Other Resources**

Please visit the BarTender website at https://www.seagullscientific.com.

© 2020 Seagull Scientific, Inc. BarTender, Intelligent Templates, Drivers by Seagull, the BarTender logo, and the Drivers by Seagull logo are trademarks or registered trademarks of Seagull Scientific, Inc. All other trademarks are the property of their respective owners.

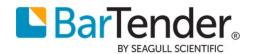